# **Analizator biochemiczny Catalyst One – skrócony przewodnik użytkownika**

Uwaga: Szczegółowe instrukcje dotyczące korzystania z analizatora chemicznego Catalyst One\* można znaleźć w *Podręczniku operatora analizatora biochemicznego IDEXX Catalyst One\*.*

## Elementy analizatora Catalyst One

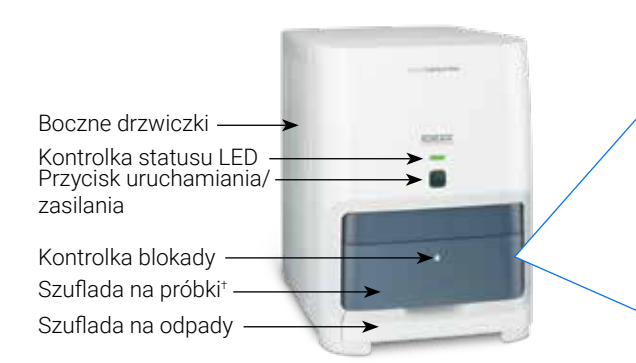

† Zdjęcie szuflady na próbki (po prawej stronie) ma charakter wyłącznie informacyjny. Nie wszystkie materiały eksploatacyjne należy załadować podczas jednej analizy (na przykład nigdy nie ładuj jednocześnie separatora krwi pełnej i pojemnika na próbkę).

# Wymagana objętość próbki

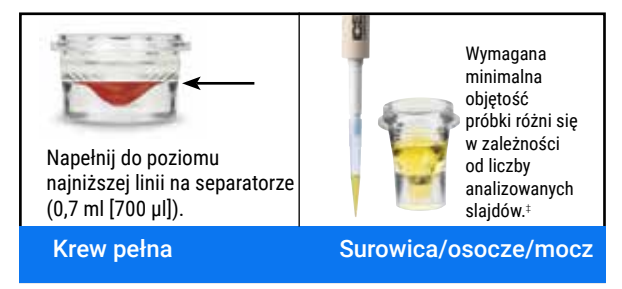

‡ W przypadku analizy Chem 17 CLIP i elektrolitów zalecana objętość próbki wynosi 300 µl.

# Analizowanie próbki

- 1. Wprowadź informacje na temat próbki w stacji VetLab IDEXX\*.
- 2. Załaduj slajdy i próbkę do szuflady na próbki.
- 3. Zamknij szufladę na próbki i naciśnij przycisk Start (Rozpocznij) na analizatorze.

#### Rozcieńczanie

Analizator Catalyst One umożliwia automatyczne rozcieńczanie próbek (analizator sam miesza próbkę i rozcieńczalnik) oraz ręcznie rozcieńczanie próbek (rozcieńczenia należy przeprowadzić poza analizatorem). Nie należy rozcieńczać próbek poddawanych badaniu w kierunku stężenia amoniaku, fenobarbitalu, fruktozaminy, całkowitego T4, SDMA, lipazy trzustkowej, progesteronu, kwasów żółciowych albo elektrolitów.

Końcówki do pipet

Inne materiały eksploatacyjne do odczynników

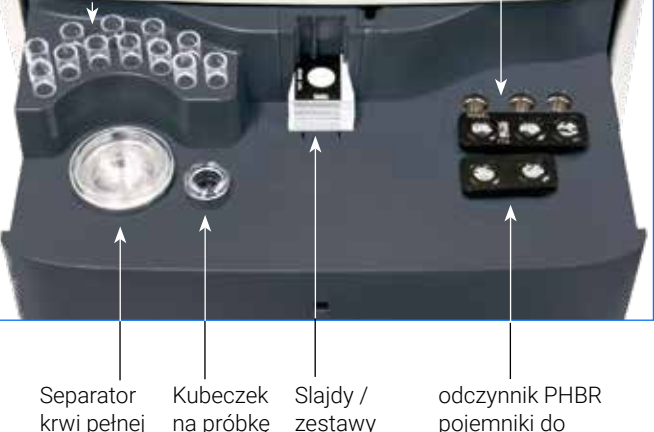

typu CLIP

pojemniki do automatycznego rozcieńczania

#### Czyszczenie elementów wewnętrznych (co miesiąc)

- 1. Naciśnij ikonę Catalyst One na ekranie głównym stacji IDEXX VetLab.
- 2. Naciśnij przycisk Maintenance (Konserwacja), a następnie przycisk Clean (Wyczyść) i postępuj zgodnie z instrukcjami wyświetlanymi na ekranie.
	- a. Otwórz boczne drzwiczki analizatora.
	- b. Podnieś pokrywę karuzeli, magnez znajdujący się w zielonym uchwycie przymocuje ją do wnętrza analizatora.
	- c. Wyjmij karuzelę.
	- d. Przy użyciu wacika nasączonego alkoholem zapewnionego przez IDEXX wytrzyj pierścień inkubatora i okienko optyczne.

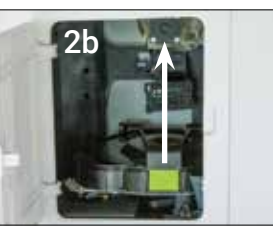

- e. Wyczyść płytkę referencyjną na karuzeli.
- f. Przy użyciu suchej chusteczki dostarczanej przez IDEXX do optyki wytrzyj do sucha okienko optyczne i płytkę referencyjną.
- g. Włóż karuzelę i opuszczaj pokrywę karuzeli do momentu, gdy usłyszysz kliknięcie, a następnie zamknij boczne drzwiczki.
- h. Naciśnij przycisk Gotowe.

#### Przeprowadzanie kontroli jakości

- 1. Naciśnij ikonę Catalyst One na ekranie głównym stacji IDEXX VetLab.
- 2. Naciśnij Konserwacja.
- 3. Naciśnij SmartQC.
- 4. Naciśnij Uruchom SmartQC.
- 5. Postępuj zgodnie z instrukcjami wyświetlanymi na ekranie, aby załadować materiały kontrolne Catalyst\* SmartQC\* i wykonać cykl.

## Zestawy typu CLIP i slajdy Catalyst

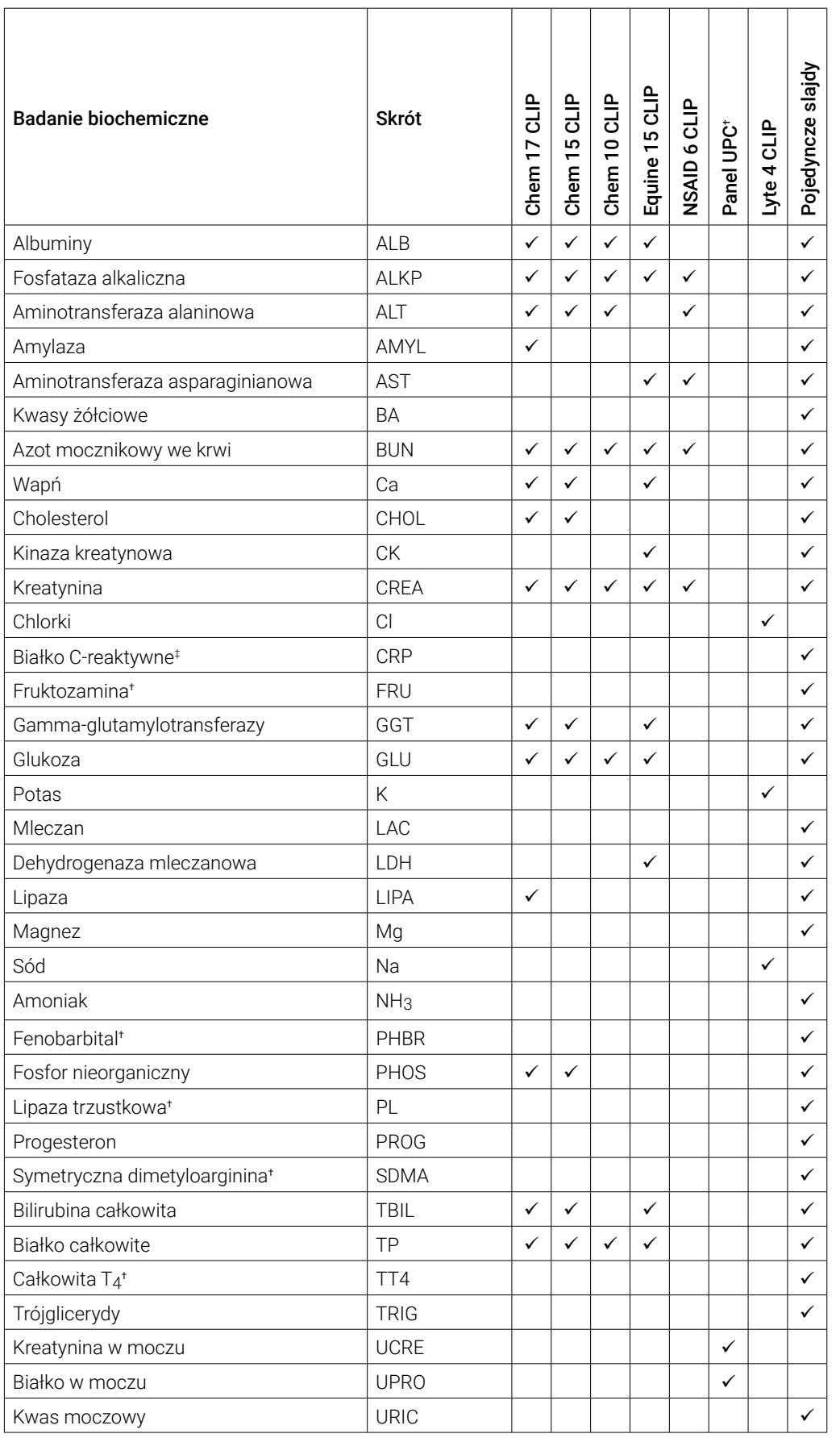

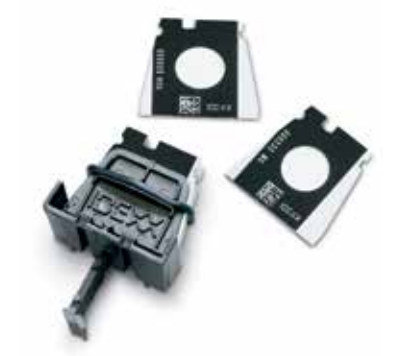

† Nie są dostępne zwalidowane zakresy referencyjne dla koni i "innych" gatunków.

‡Nie są dostępne zwalidowane zakresy referencyjne dla koni i "innych" gatunków.

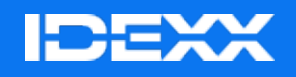

© 2024 IDEXX Laboratories, Inc. Wszelkie prawa zastrzeżone. • 06-0038419-02

\*Catalyst One, IDEXX VetLab, Catalyst, i SmartQC są znakami towarowymi lub zarejestrowanymi znakami towarowymi firmy IDEXX Laboratories, Inc. lub jej podmiotów zależnych w Stanach Zjednoczonych i/lub innych krajach.